ا هب انم خد

**راَىمای استفادٌ از کالس مجازی )کالس آوالیه( ویژه شرکت کنندگان** 

### **گام اول : تهیه هقذهات سخت افزاری**

- -1 یک دسشگبُ کبهذیَسش یب لت سبح ثب سیسشن عبهل **XP Windows** یب 7 **Windows** یب **8 Windows**
	- ۲- یک دستگاه میکروفون با کیفی*ت مناسب*
- -3 یک دسشگبُ **Speaker** یب **Headphone** هٌبست )دس جلسبسی کِ فقط یک ًفش ثِ عٌَاى ضشکز کٌٌذُ هی ثبضذ سشجیحب اص**Headphone** استفاده گردد)

نکته : جهت بازدهی بالاتر حتی المقدور از دستگاههای مجزا استفاده شـود و از دستگاههای چنـد کـاره ماننـد Headset یـا Webcam مجهـز بـه میکروفون استفاده ننمایید.

- ۴ سرعت پردازنده رایانه مورد استفاده شما بیشتر از ۴۱۱ مگاهرتز باشد
- ۵– تنظیمات مربوط به ضبط و پخش صدا، در ویندوز رایانه مورد استفاده شما بدرستی انجام شده باشد
	- 512Kbps بهنای باند اختصاصی حداقل512Kbps

## **گام دوم : هقذهات نرم افزاری**

- -1 ًصت ًشم افضاس **player flash**( فبیل آى دیَسز هی ثبضذ(
	- -2 ًصت فًَز هَسد ًیبص )فبیل آى دیَسز هی ثبضذ(
- -3 ًشم افضاس **Reade**r **Acrobat Adobe** سٍی سایبًِ هَسد اسشفبدُ ضوب ًصت ضذُ ثبضذ )فبیل آى دیَسز هی ثبضذ(
- -4 ًشم افضاسّبی **Word** و **PowerPoint** اص هجوَعِ ًشم افضاسّبی **Office Microsoft** سٍی سایبًِ هَسد اسشفبدُ ضوب ًصت ضذُ ثبضذ

نکته : توصیه می گردد از مرورگر کروم استفاده نمایید ، سایر مرورگرها نیاز به تنظیمات و نصب نرم افزارهای جانبی دارند

### **گام سوم : ورود به کالس**

پس از اطمینان از فراهم بودن کلیه مقدمات نرم افزاری و سخت افزاری برای اجرای کلاس به سامانه کارمند وارد شده و پس از انتخاب تب آموزش گزینه "ثبت نام و شرکت در دوره ها " را انتخاب و پس از آن کلید " ورود به کلاس آنلاین" را انتخاب نمایید ، پس از اینکـه وارد کـلاس شـدید بایسـتی هنتظر لود شدن برنامه **Adobe connect** بمانید ، اگر مشکلی در این قسمت مشاهده می نمایید یکبار از نصب نرم افزارهای مورد اشاره اطمینـان حاصـل نمایید

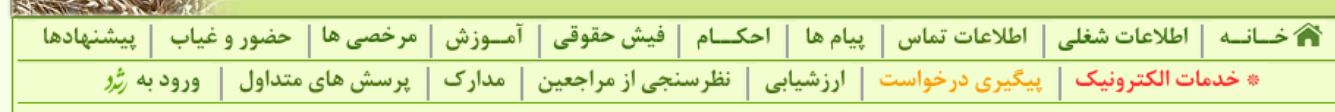

**Construction of the Street Street** 

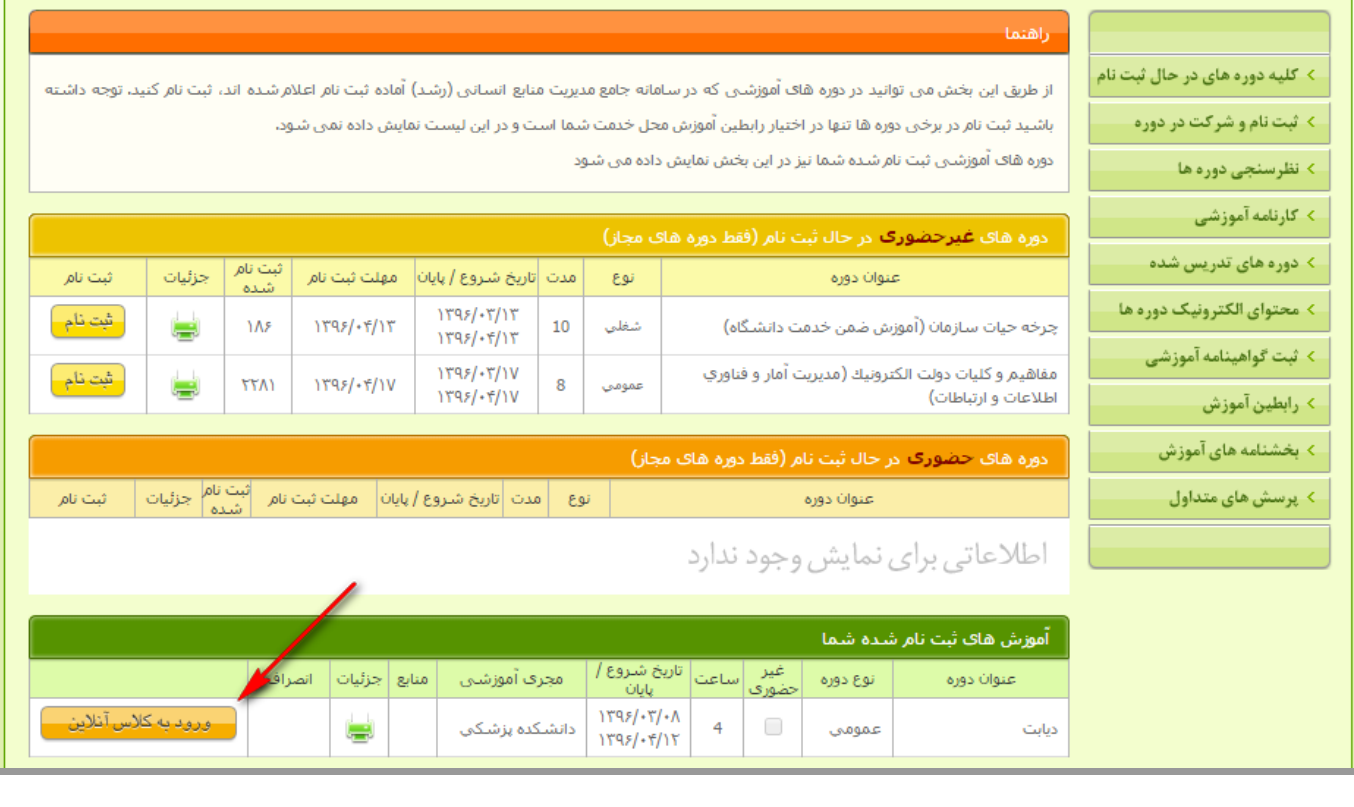

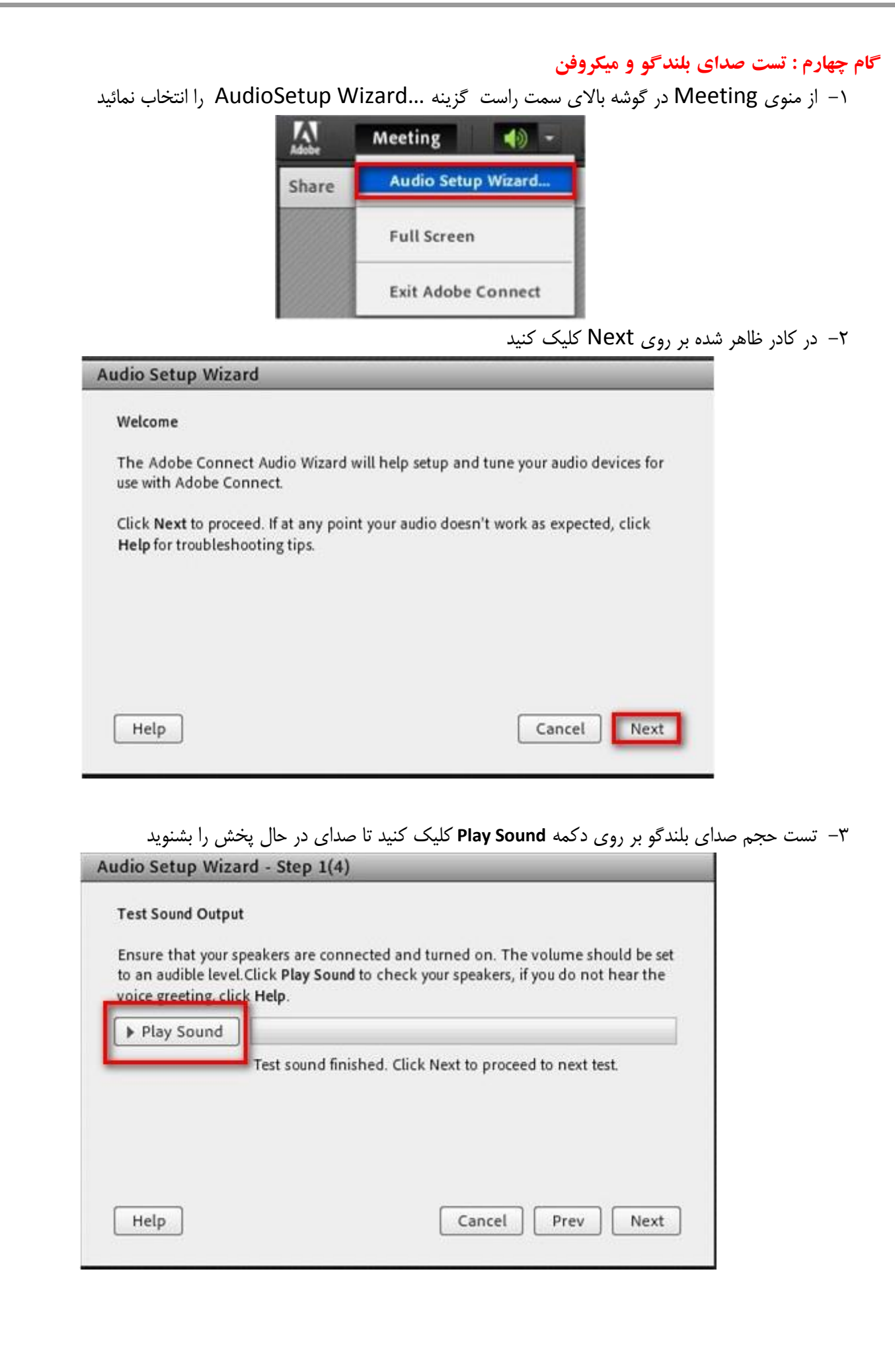

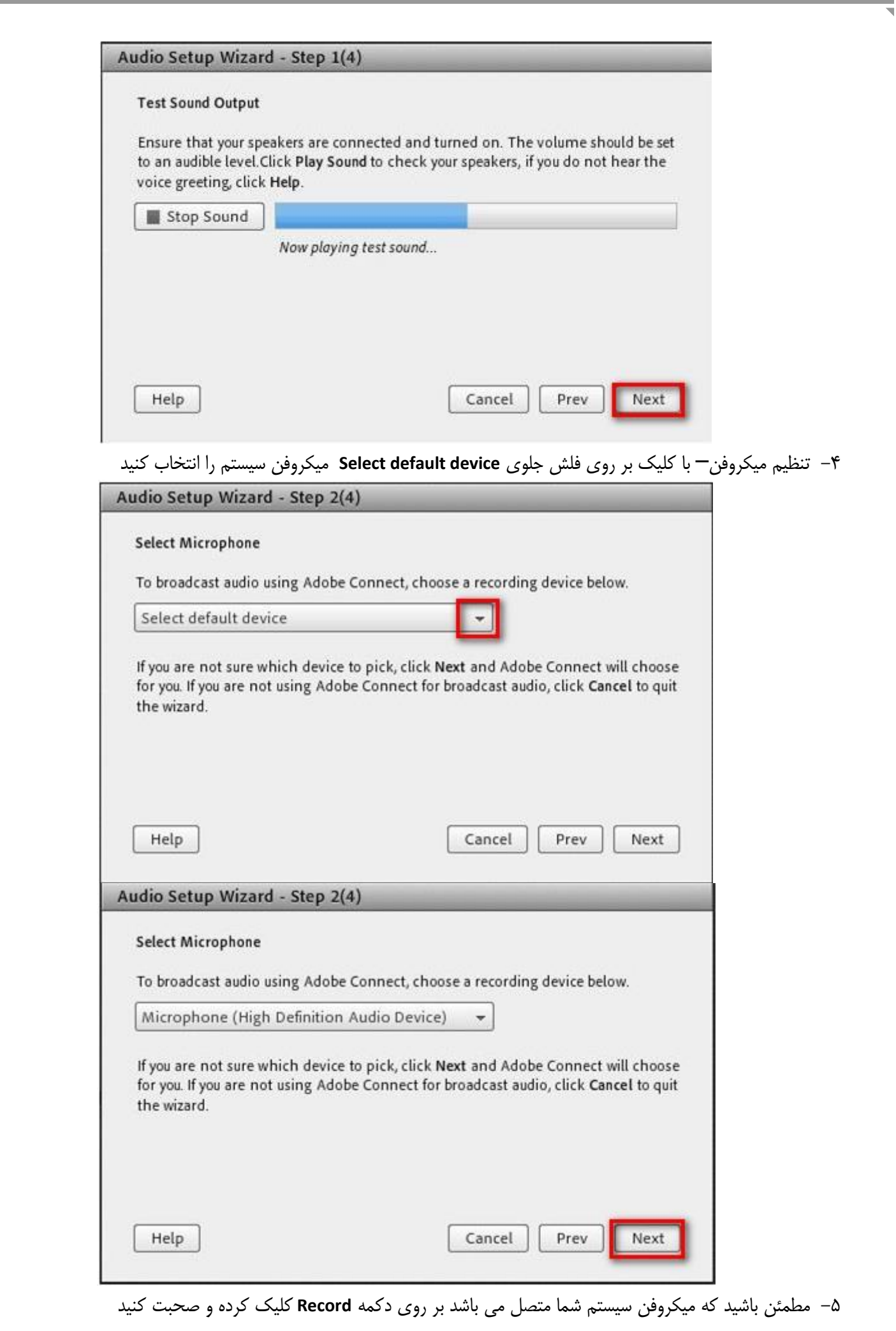

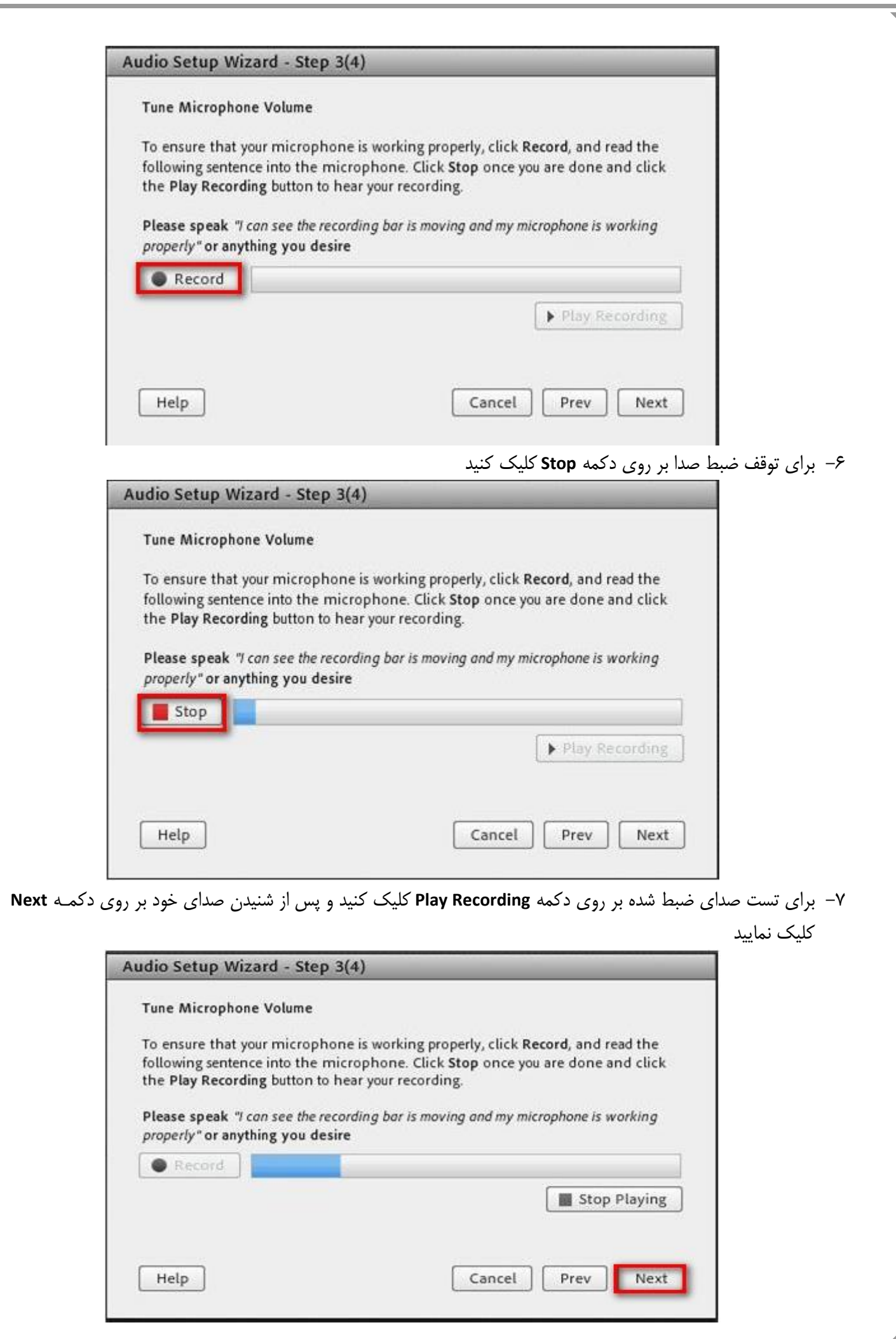

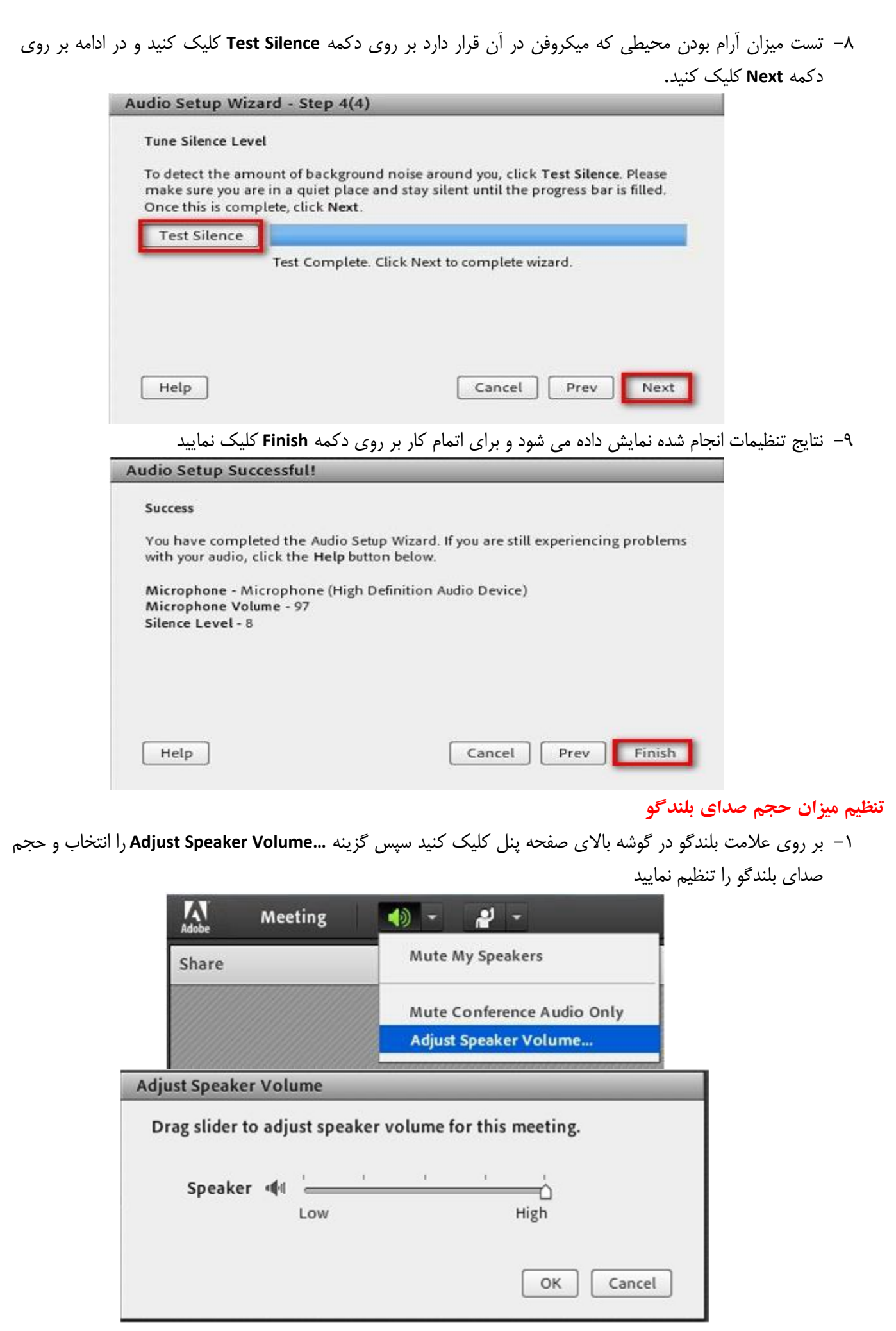

پس از اینکه مراحل نصب و تنظیمات به اتمام رسید سیستم شما آماده بهره برداری می باشد و می توانید با مـدرس دوره و یـا همکلاسهای های خود در مباحث مشارکت داشته باشید آیتمهای صفحه جلسه با مطابق شکل ذیل توضیح داده شده اند.

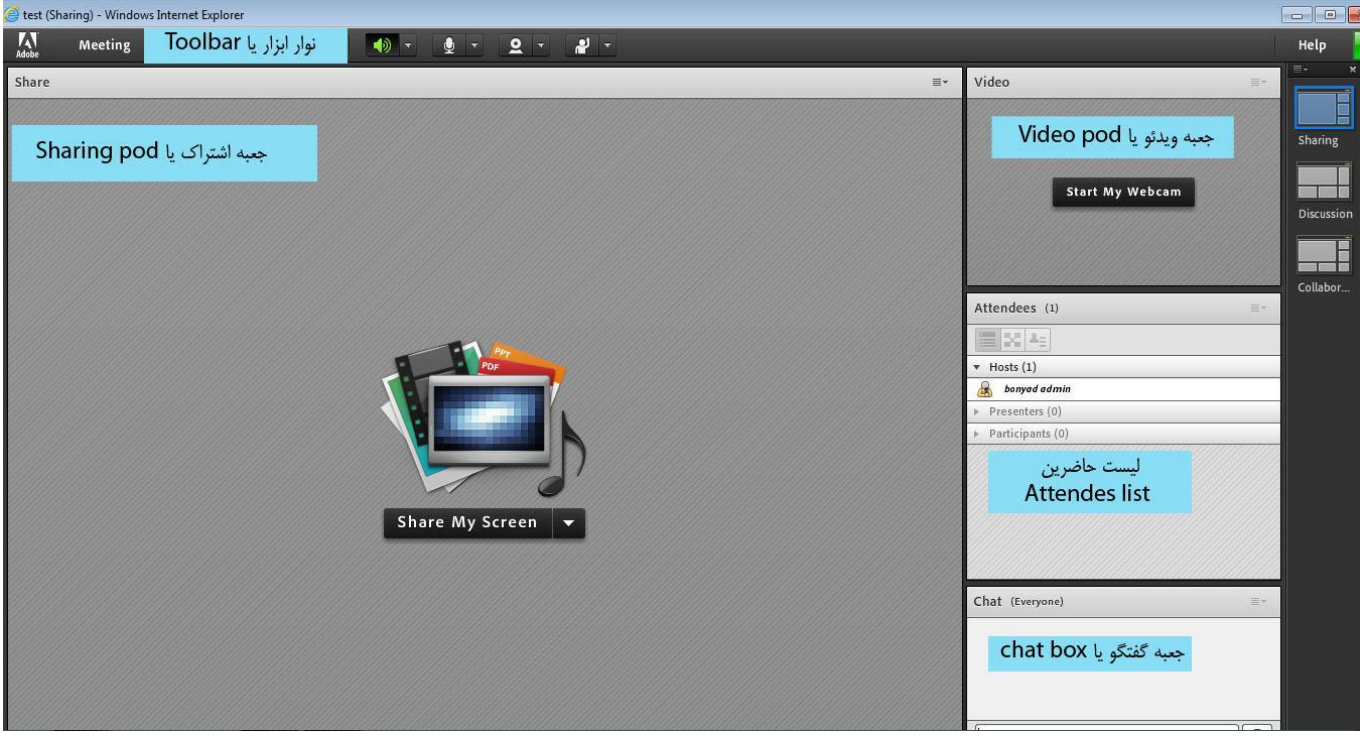

## **لیست حاضشیي :**

همانگونه که مشاهده می کنید در قسمت سمت راست برنامه ، افراد حاضر در سه گروه دسته بندی شده اند که تفاوت آنهـا در نقـش شان در کلاس و میزان دسترسی شان به امکانات جلسه می باشد که بصورت اجمالی و خلاصه به شرح زیر می باشد **الف : Hosts م<b>یزبان** : میزبانان اولین حاضرین در جلسه اند و مسولیت گرداندن جلسه را بـه عهـده داشـته و دارای بـالاترین سـطح دسترسی بِه امکانات جلسه می باشند

**ب : Presenters ارائه دهنده** : ارائه دهندگان دارای تمام امکانات میزبانان غیر از مدیریت دسترسی کاربران به امکانات جلسـه مـی باشند

ج: Participants شركت كنندگان : شركت كنندگان فقط قادر به استفاده از مطالب ارائه دهندگان بوده و اجازه ارسال پیامهای متنی و سایر امکاناتی که از طرف میزبانان در اختیار آنها قرار می دهند را دارند

# **جعثِ ٍیذئ:َ**

در این بخش تصاویر حاضرین که وب کم خود را به اشتراک گذاشته اند دیده می شود. **جعثِ اضتشان:**

در این سیستم امکان به اشتراک گذاشتن یک برنامه ، یک پنجره ، یک سند مانند( پاورپوینت ، فلش و تصویر) امکان پذیر ً می باشد کِه نتيجِه این به اشتراک گذاشتن یا اصطلاحا Sharing در این بخش قابل ملاحظه است.

## **جعثِ گفتگ:َ**

در این بخش شرکت کنندگان میتوانند پیامهای متنی را به سایرین بفرستند ، این پیامها به دو شکل عمومی و خصوصی می باشند. پیام عمومی : در صورتی که بخواهید پیامی ارسال نماید که کلیه حاضرین در جلسه آنرا دریافت کنند این پیام در قسمت پایین جعبه گفتگو تایپ و ارسال می گردد.

پیام خصوصی : در صورتیکه بخواهید بصورت خصوصی به شرکت کننده دیگری پیامی ارسال نمایید ابتدا باید روی نام فرد مخاطب کلیک کرده و گزینه **Start Pri vate Chat** را انتخاب کنید تا صفحه جدیدی در جعبه گفتگو باز شود که محل محاوره شما با فرد مورد نظرتان می باشد.

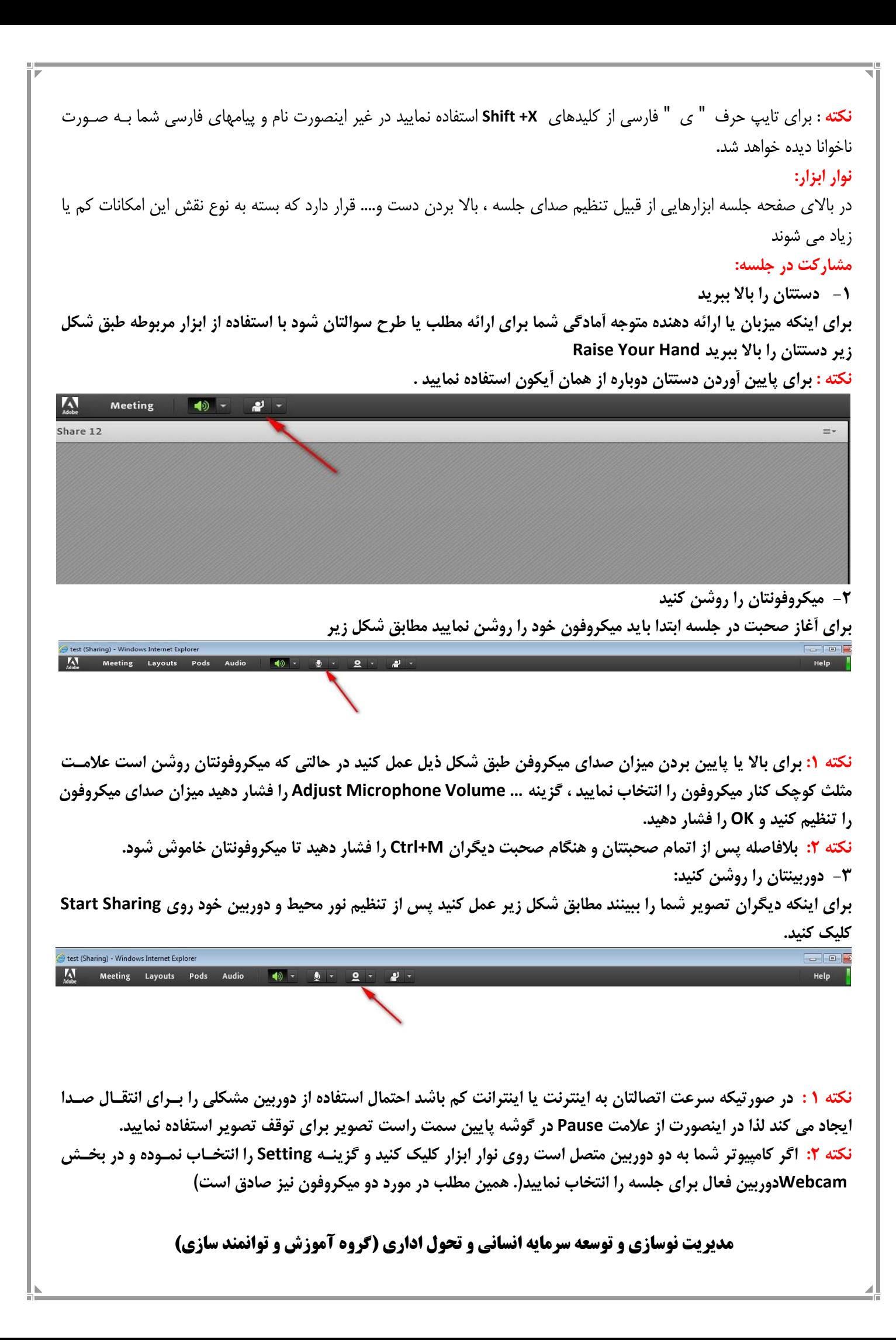